## BANK SPÓŁDZIELCZY w Koninie

# **mojeID – Profil Zaufany**

#### **(wskazówki dla użytkownika)**

**https://www.bskonin.pl**

#### <span id="page-1-0"></span>1. e-Urząd – Profil Zaufany w serwisie bankowości elektronicznej

Profil Zaufany umożliwia korzystanie z usług podmiotów publicznych w Internecie. Pozwala na załatwienie spraw urzędowych online. Zakładając swój Profil Zaufany podajesz dane, które jednoznacznie identyfikują Cię na stronie internetowej podmiotu, z którego usług korzystasz np. platforma usług elektronicznych ZUS (PUE ZUS) [https://www.zus.pl/portal/logowanie.npi,](https://www.zus.pl/portal/logowanie.npi) sprawy urzędowe na stronie [https://obywatel.gov.pl/.](https://obywatel.gov.pl/) Te dane to: imię (imiona), nazwisko, data urodzenia oraz numer PESEL.

Ważne: pamiętaj aby Twoje dane osobowe i adres e-mail podane w banku były prawidłowe.

Przekierowanie do w/w usług znajdziesz po zalogowaniu w swoim serwisie bankowości elektronicznej:

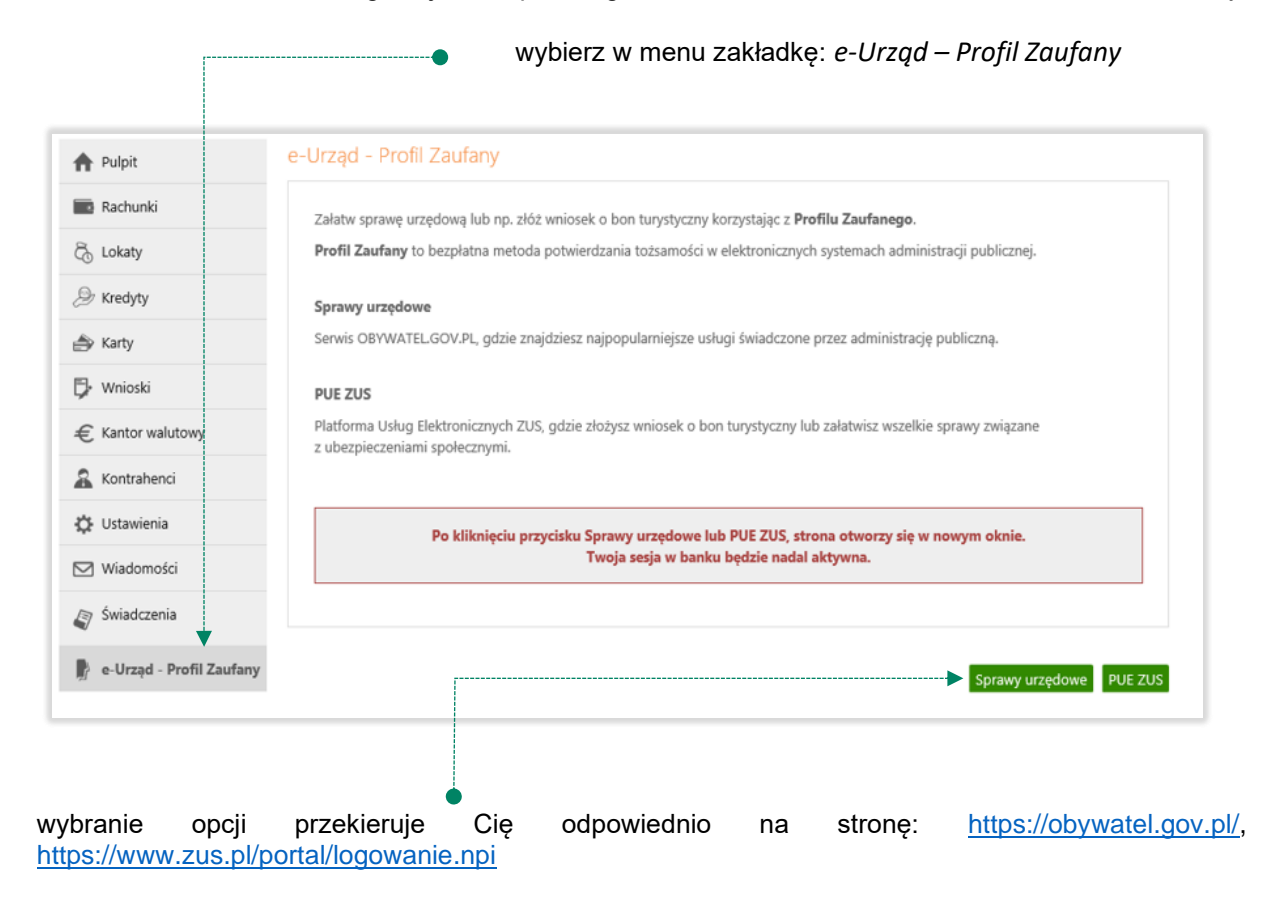

#### <span id="page-2-0"></span>2. Logowanie na stronę <https://obywatel.gov.pl/>przez mojeID

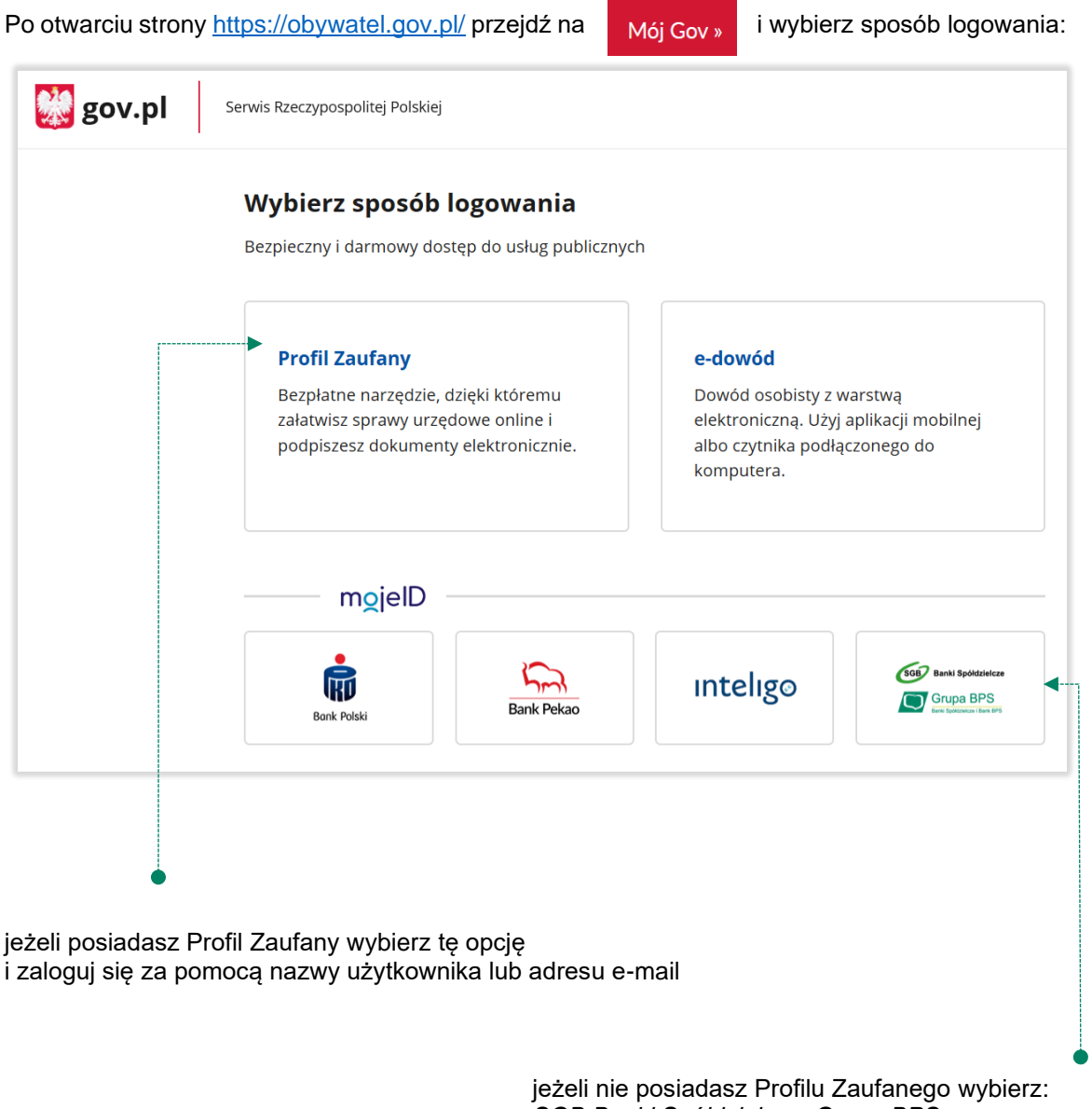

*SGB Banki Spółdzielcze, Grupa BPS* i zaloguj się przy pomocy banku przez *mojeID* wybierz lub znajdź swój bank i kliknij *ZALOGUJ SIĘ*

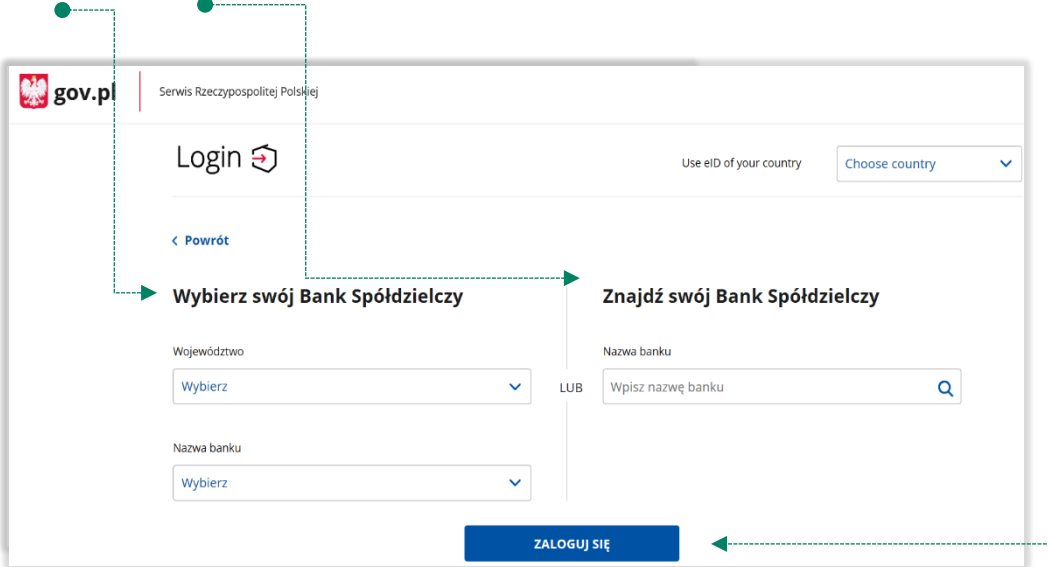

logujesz się do usługi zewnętrznej poprzez *mojeID:* podaj identyfikator i hasło do swojej bankowości elektronicznej, zautoryzuj operację zgodnie z metodą autoryzacji, którą posiadasz:

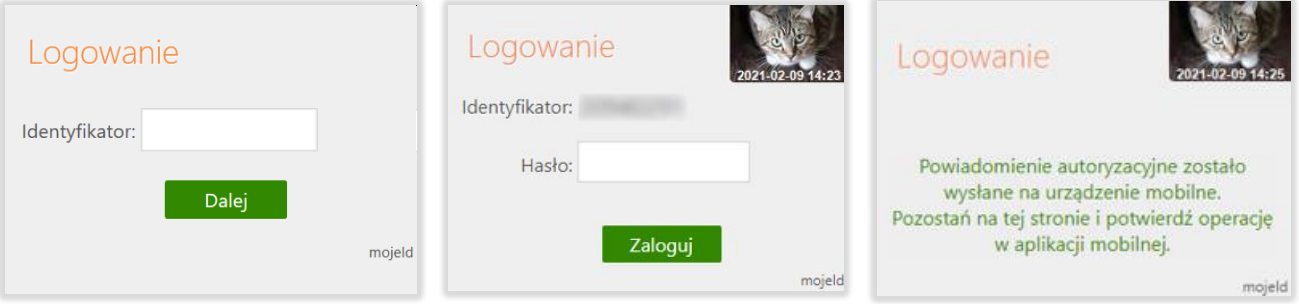

przeczytaj uważnie oświadczenie, upewnij się, że wszystkie dane są prawidłowe i zaakceptuj udzielenie zgody przyciskiem *AKCEPTUJ*

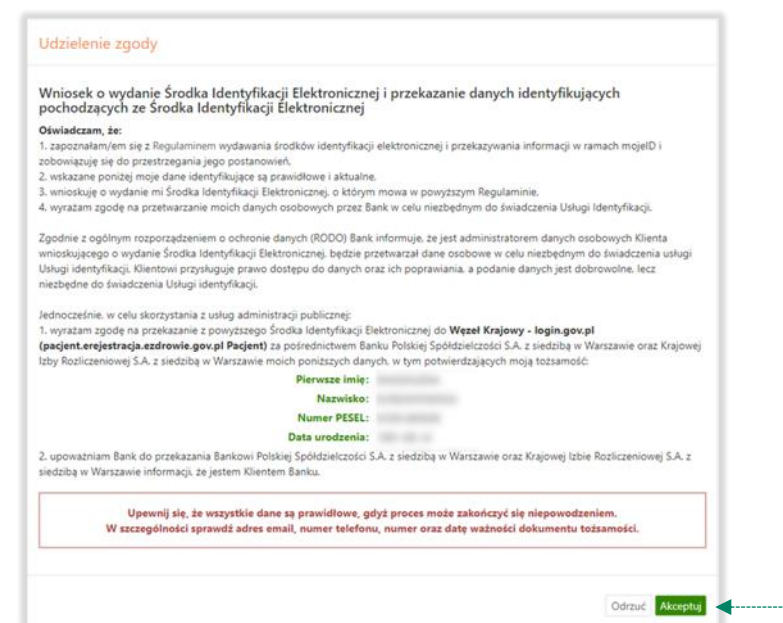

zautoryzuj operację zgodnie z metodą autoryzacji, którą posiadasz

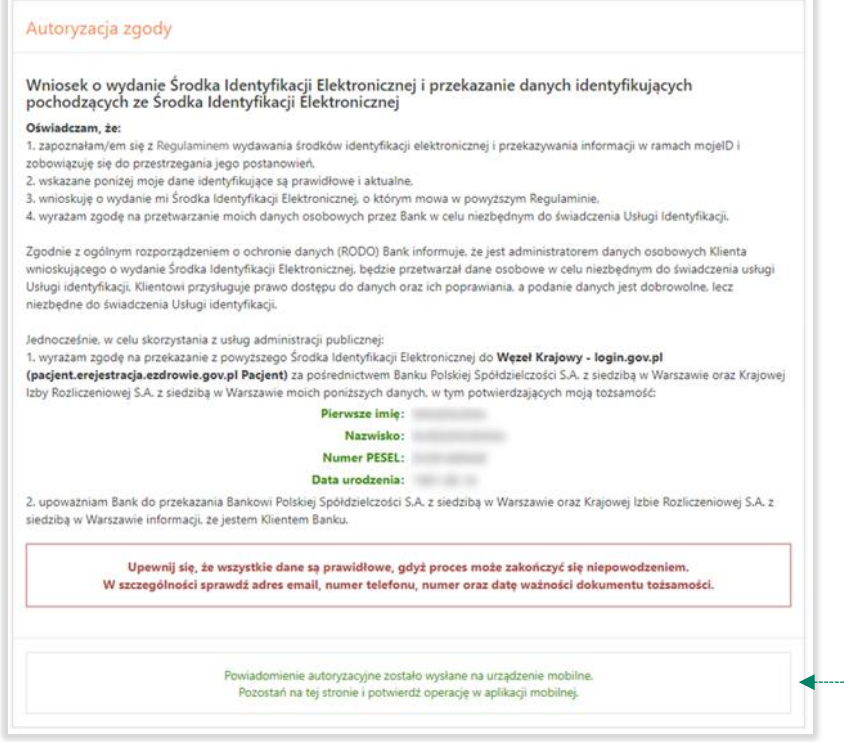

zgoda została udzielona:

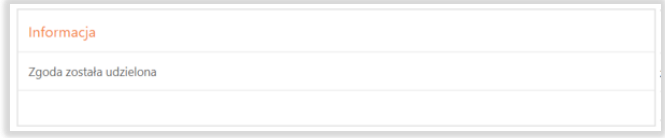

Ważne: w przypadku innych podmiotów, z których usług chcesz korzystać online, postępuj analogicznie jak w powyższym przykładzie: wybierz swój bank i loguj się przy pomocy danych bankowych przez *mojeID*.

#### <span id="page-5-0"></span>3. Logowanie na stronę <https://www.zus.pl/portal/logowanie.npi>przez mojeID

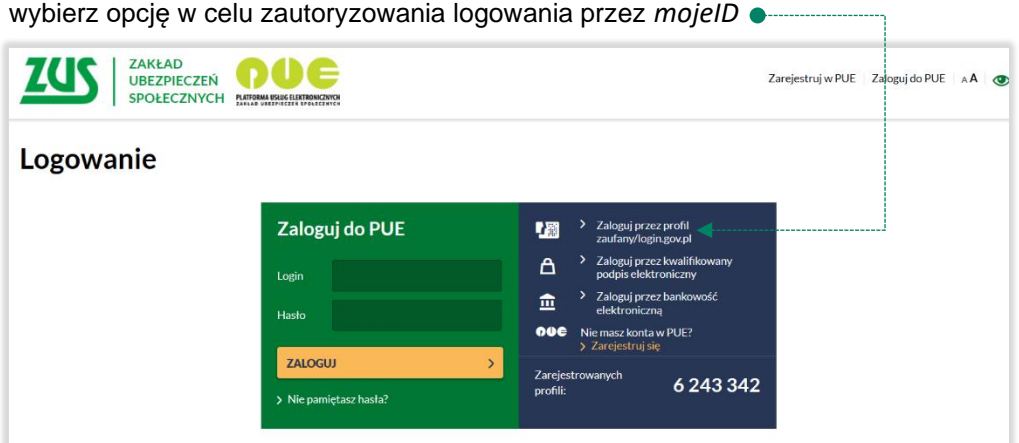

wybierz lub znajdź swój bank i kliknij *ZALOGUJ SIĘ*

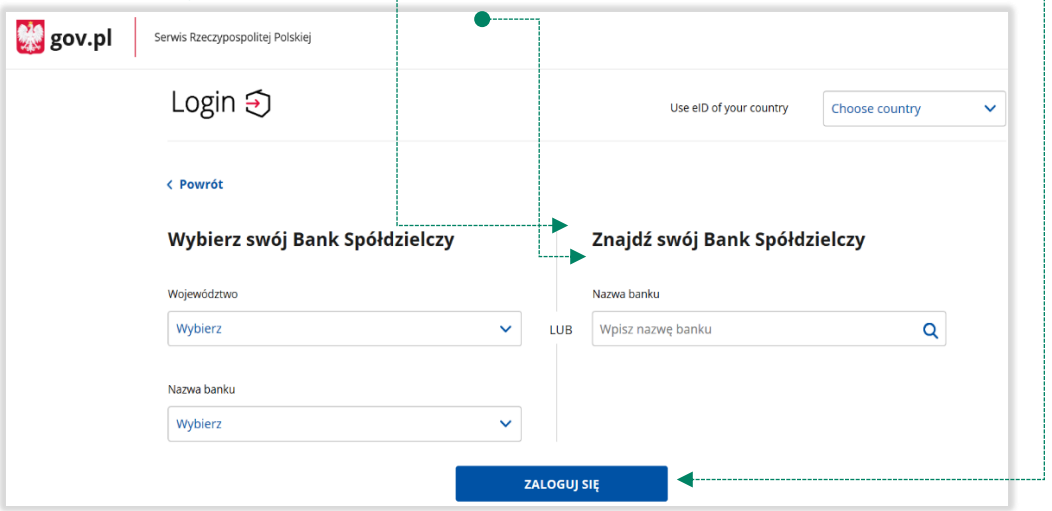

Logujesz się do usługi zewnętrznej poprzez *mojeID:* podaj identyfikator do swojej bankowości elektronicznej, zautoryzuj operację zgodnie z metodą autoryzacji, którą posiadasz. Kolejne kroki logowania i korzystania z usług PUE ZUS są analogiczne jak w punkcie [2.](#page-2-0)

#### 4. Logowanie na<https://www.pacjent.gov.pl/>przez mojeID

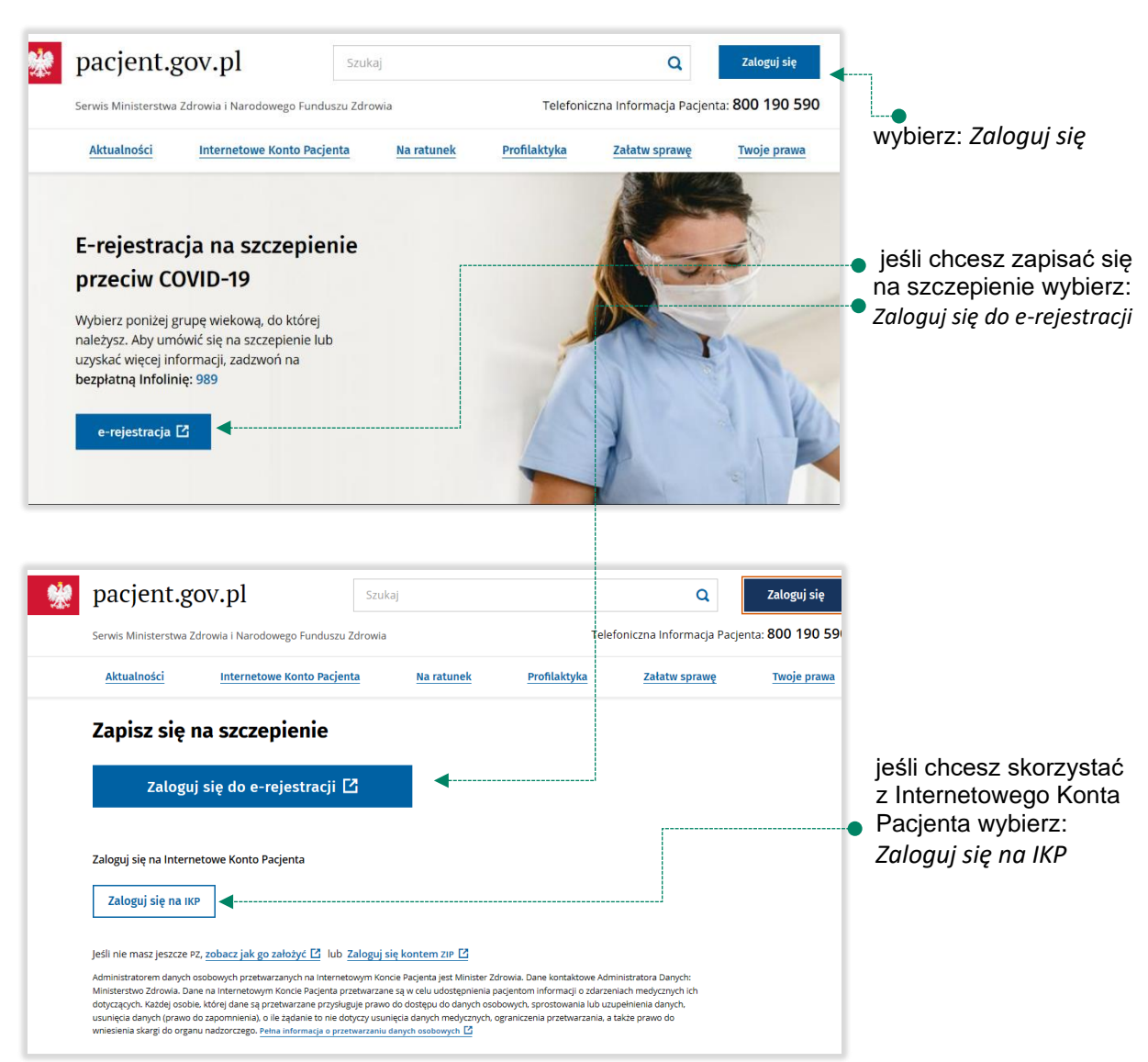

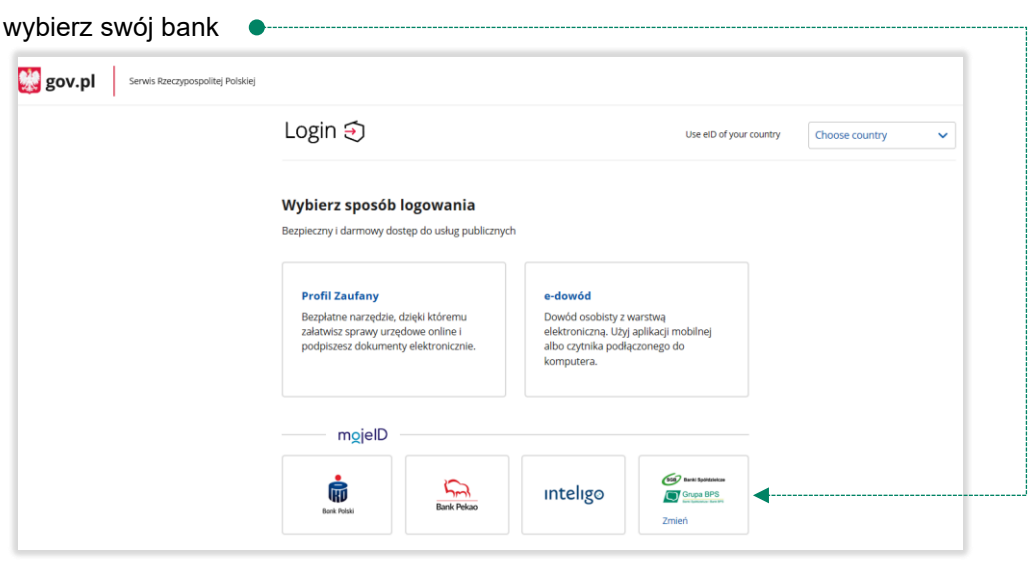

Logujesz się do usługi zewnętrznej poprzez *mojeID:* podaj identyfikator do swojej bankowości elektronicznej, zautoryzuj operację zgodnie z metodą autoryzacji, którą posiadasz. Kolejne kroki logowania się na IKP czy e-rejestracji na szczepienie są analogiczne jak w punkcie [2.](#page-2-0)

### <span id="page-8-0"></span>5. Założenie Profilu Zaufanego z wykorzystaniem mojeID

Po otwarciu strony <https://obywatel.gov.pl/> przejdź na **Mój Gov »** i wybierz *Profil Zaufany*:

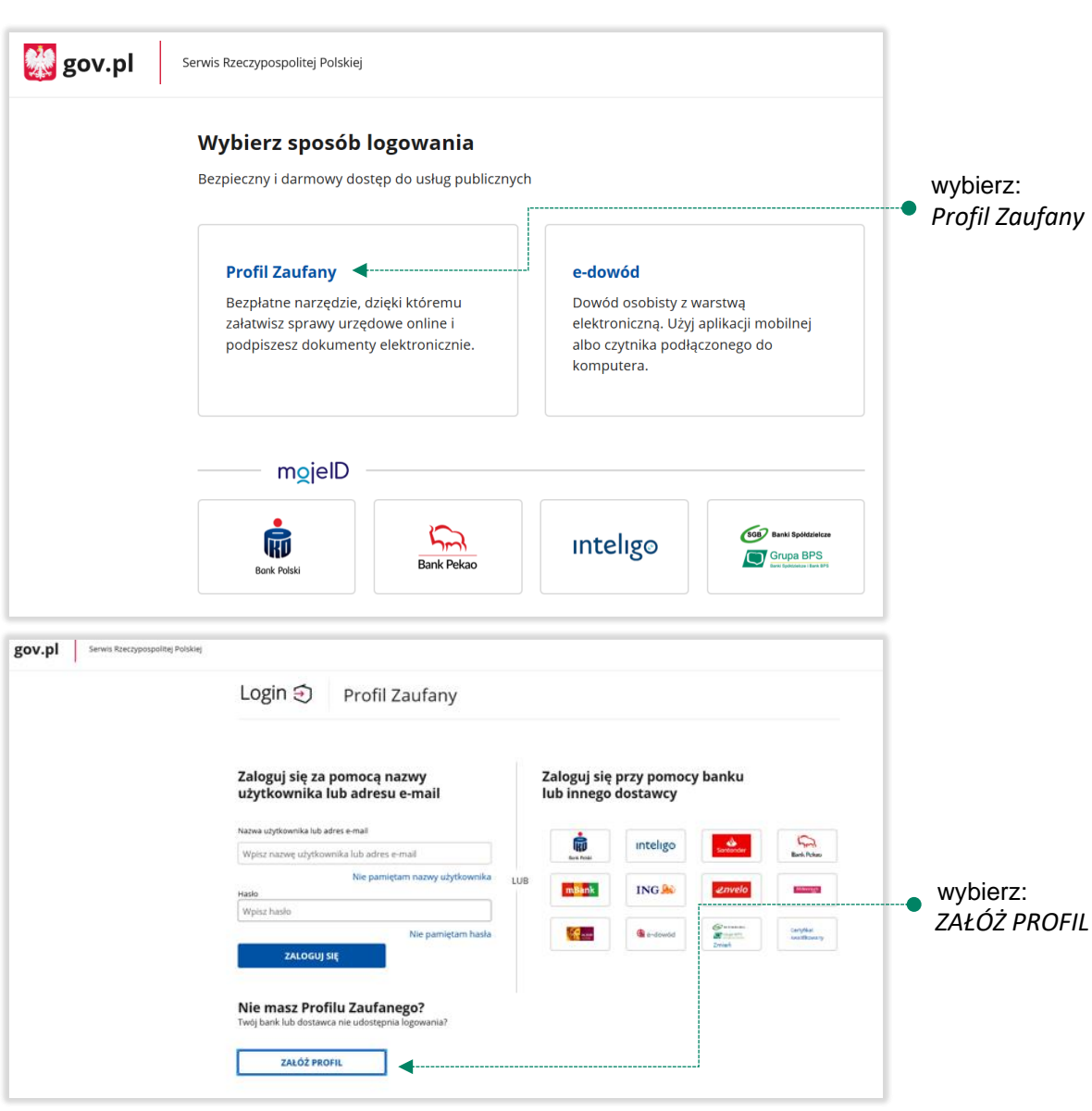

załóż i potwierdź *Profil Zaufany* online za pomocą banku lub innego dostawcy tożsamości:

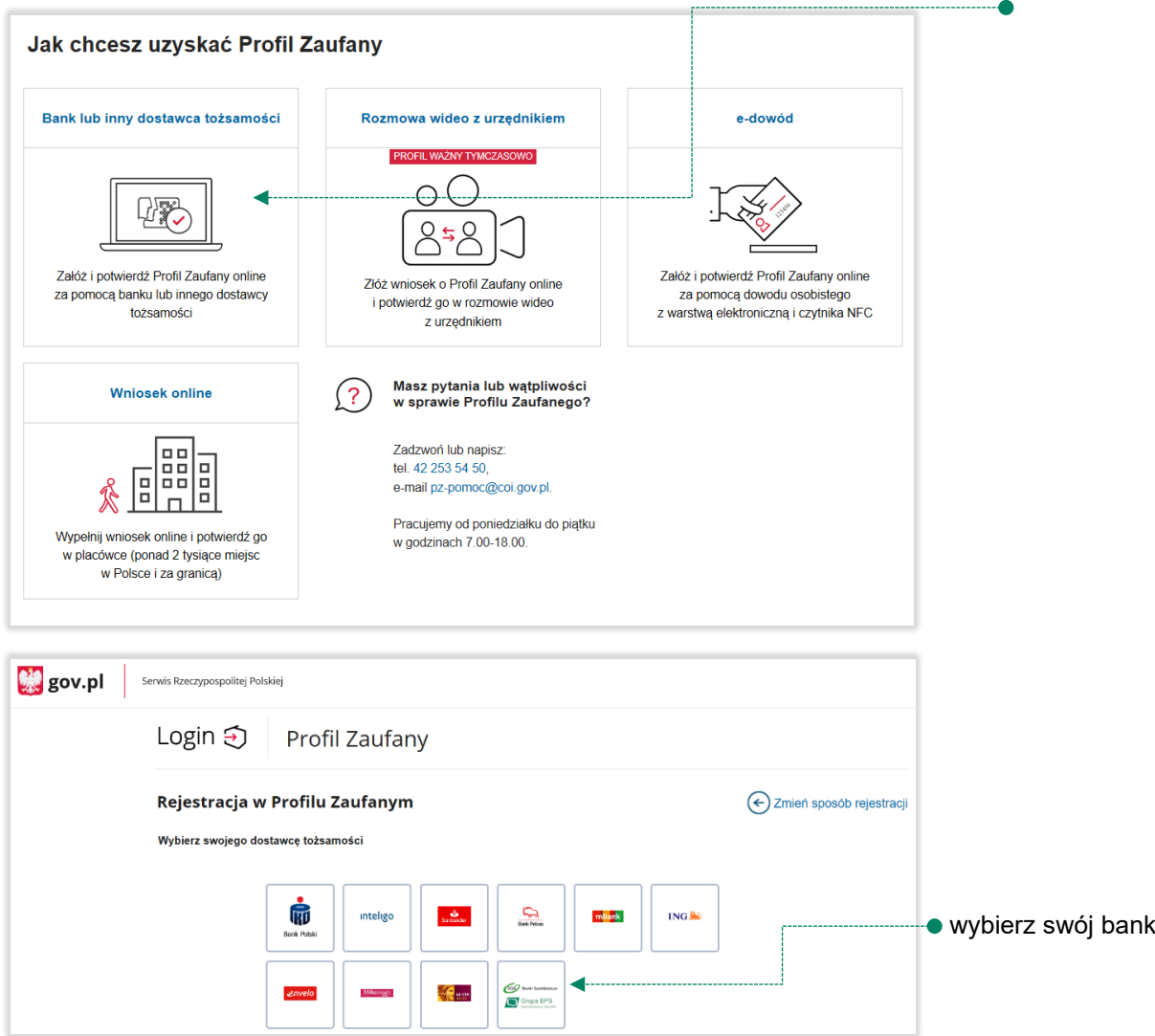

Logujesz się do usługi zewnętrznej poprzez *mojeID:* podaj identyfikator do swojej bankowości elektronicznej, zautoryzuj operację zgodnie z metodą autoryzacji jaką posiadasz. Kolejne kroki zakładania Profilu Zaufanego są analogiczne jak w punkcie [2.](#page-2-0)

#### Spis treści

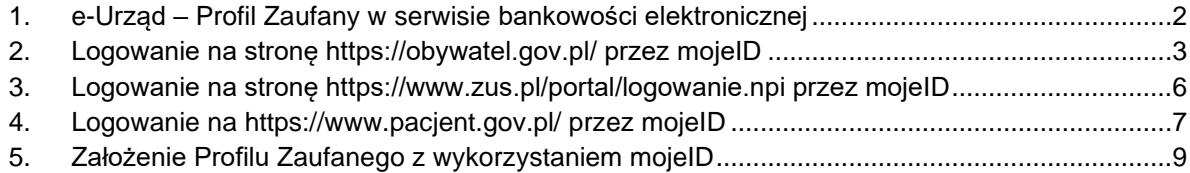